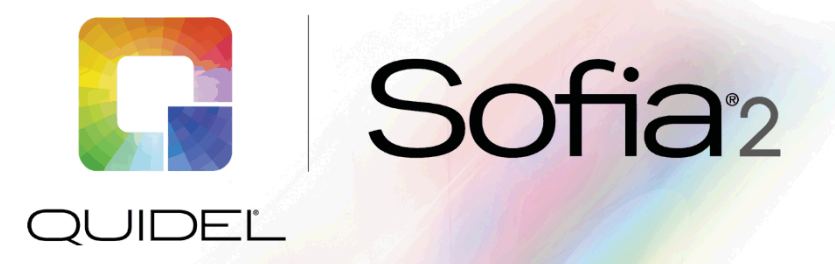

# Technical Bulletin

## **Sofia 2 Upgrade Instructions: Firmware + Assay Method File (AMF) Bundle**

Quidel now provides Sofia 2 firmware in a bundle with all compatible Assay Method Files (AMF), starting with Sofia 2 firmware version 1.7. The information provided in this Technical Bulletin will assist you in updating your Sofia 2 safely and securely.

#### **Materials needed for upgrade**

To upgrade your firmware and/or add Assay Method Files, you will need a blank USB, at least 1GB, formatted as FAT32 or FAT. Download the Sofia 2 Firmware and compatible Assay Method Files from the MyQuidel.com Customer Portal.

**Note:** To upgrade Sofia 2 to the newest firmware version, you may need to install intermediate firmware versions based on the version currently installed on your Sofia 2. To check your firmware version, log in to Sofia 2 and, using the Supervisor ID or the Default ID 1234, log in to the Supervisor Menu. From the Supervisor Menu go to Statistics  $\blacktriangleright$  View Analyzer Info. The current firmware version should be listed. The MyQuidel.com Customer Portal will recommend the appropriate firmware to download based on your current firmware version.

#### **Upgrade procedure: Please refer to the notes below BEFORE proceeding**

Please allow 15 minutes to complete a firmware upgrade. Once the upgrade has been initiated it cannot be interrupted. **Note:** Do not power off, remove the USB, or interrupt Sofia 2 during this process. After installation, Sofia 2 will return you to the Run Test/Calibration Screen.

**Note:** If your Sofia 2 is currently on the latest firmware version, proceed directly to **Option 2** below for installing Assay Method Files.

#### **Option 1: To Update Sofia 2 Firmware and Assay Method Files**

- **1.** From the **Home Screen**, navigate to the **Supervisor Menu.**
- **2.** Log in to Sofia 2 using your Supervisor ID. The Default ID of 1234 may also be used.
- **3.** Select **Export, Import, Delete.**
- **4.** Completely insert the USB flash drive containing the updated firmware version + AMF bundle. The USB is properly seated when you see the USB icon  $\leftrightarrow$  on the top left of the Sofia 2 screen.
- **5.** Use the left **<** or right **>** arrows in the first field to select **Import**.
- **6.** In the next field, use the left **<** or right **>** arrows to select **Firmware**.
- **7.** Ensure that the default USB icon  $\leq$  is selected, then select  $\checkmark$  to import Sofia 2 firmware.
- **8.** Prior to final installation, a pop-up window will appear asking the user if they wish to proceed with the upgrade. Select  $\checkmark$  to confirm.
- **9.** Sofia 2 will complete a self-installation. Any updated Sofia 2 AMF will automatically be included in the firmware upgrade process at this time. Installation of the firmware + AMF bundle is complete once Sofia 2 has rebooted and returned to the Run Test/Calibration screen.
- **10.** The USB is now safe to remove.
- **11.** Confirm that your AMF updated properly by navigating to Menu  $\blacktriangleright$  Review Data  $\blacktriangleright$  View Assay Methods.

### **Option 2: To Update Sofia 2 Assay Method Files Only**

**NOTE:** Only follow these instructions if your Sofia 2 firmware is already at the most current firmware version.

- **1.** From the **Home Screen**, navigate to the **Supervisor Menu.**
- **2.** Log in to Sofia 2 using your Supervisor ID. The Default ID of 1234 may also be used.
- **3.** Select **Export, Import, Delete.**
- **4.** Completely insert the USB flash drive containing the AMF. The USB is properly seated when you see the USB icon  $\stackrel{\longrightarrow}{\leadsto}$  on the top left of the Sofia 2 screen.
- **5.** Use the left **<** or right **>** arrows in the first field to select **Import**.
- **6.** In the next field, use the left **<** or right **>** arrows to select **Assay Methods**.
- **7.** Ensure that the default USB icon  $\leftarrow$  is selected, then select  $\checkmark$  to import Sofia 2 assay methods.
- **8.** Sofia 2 will automatically install or update any new assay method files.
- **9.** Sofia 2 will display the summary of all installed assay methods with their current version.
- **10.** Verify that a green √ is present to the right of the installed AMF. This indicates upgrade and installation is successful.
- **11.** Select ✓to return to the previous screen, then select the **Home** button to return to the Run Test screen.
- **12.** The USB is now safe to remove.

If you have any questions regarding the use of this product, please contact Quidel Technical Support at 1.800.874.1517 (in the U.S.) or technicalsupport@quidel.com. If outside the U.S., further information can be obtained from your distributor, or directly from Quidel at one of the numbers listed below. Reference **2uidel.com** to see more options for Support.

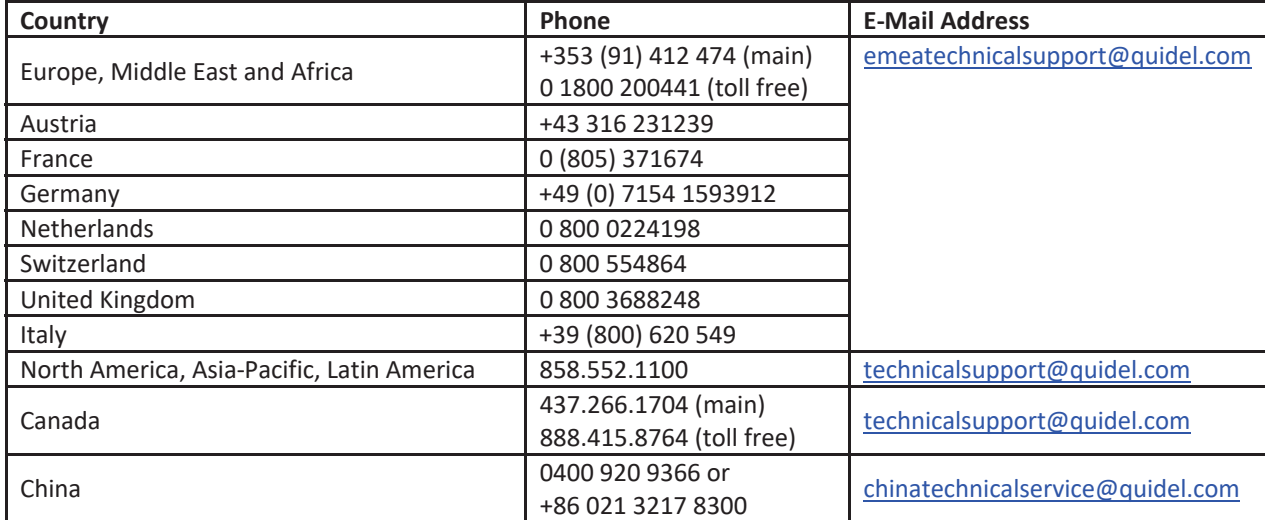

You may also visit our website at **quidel.com** for information on Quidel's line of Rapid Diagnostics, Molecular Diagnostics, Cell Culture and Specialty Products (Bone Health and Autoimmune & Complement). Other product information available on our website includes: CPT codes, CLSI procedure guides, SDS, and Package Inserts.

TB202991100EN00 (05/20)